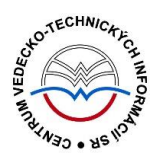

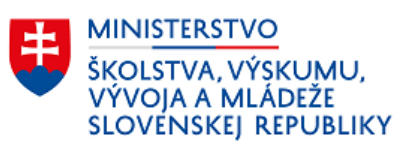

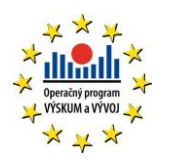

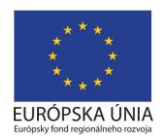

# **Ohlasy v CREPČ 2**

Manuál pre vysoké školy

(aktualizované dňa 19.12.2018)

Centrum vedecko-technických informácií SR

Odbor pre hodnotenie vedy

Oddelenie pre hodnotenie publikačnej činnosti

# Obsah

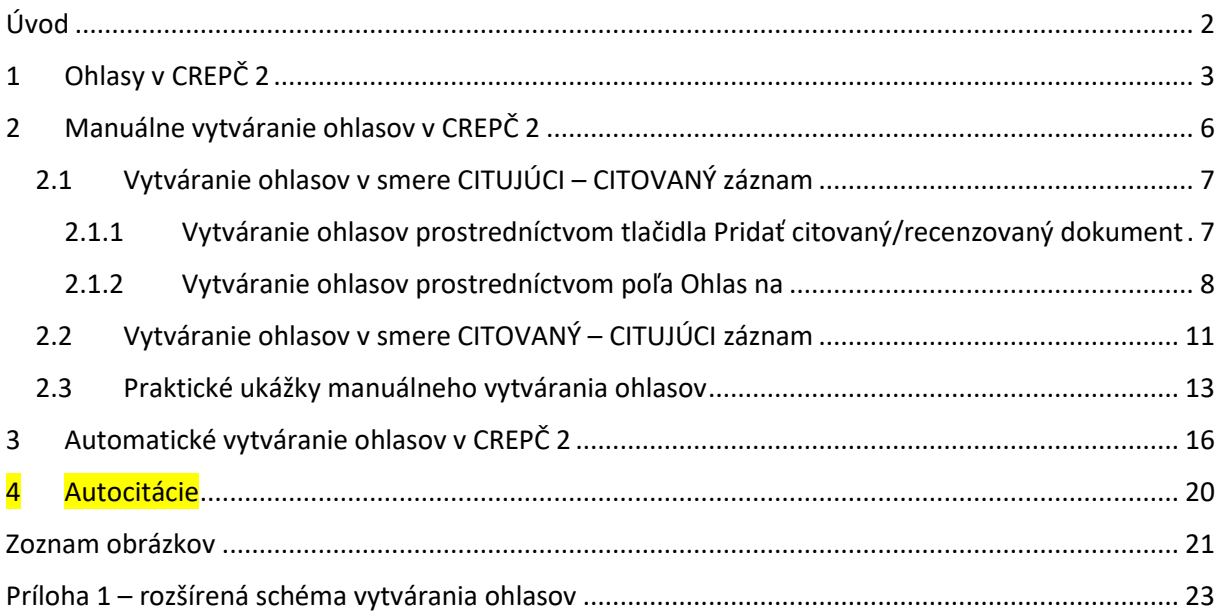

# <span id="page-2-0"></span>Úvod

Manuál je zameraný na vytváranie väzieb ohlasu medzi *CITUJÚCIMI* záznamami (ohlasmi) a *CITOVANÝMI* záznamami (referenciami). V manuáli sú popísané všetky postupy, ktorými je možné väzbu ohlasu vytvoriť. Jednotlivé kapitoly popisujú preväzovanie záznamov ako ohlasov alebo referencií, import ohlasov z externých databáz a autocitácie. Zároveň sú k jednotlivým postupom uvedené aj príklady, na konci druhej kapitoly sú uvedené praktické ukážky a alternatívne riešenia kombinujúce rôzne spôsoby vytvárania väzieb ohlasov.

V celom manuáli je použitá jednotná terminológia pre ohlasy a citované záznamy:

- CITUJÚCI záznam (ohlas),
- CITOVANÝ záznam (referencia),

[Príloha](#page-23-0) 1 obsahuje rozšírenú schému vytvárania ohlasov s popisom väzieb ohlasov medzi jednotlivými záznamami. Samotná schéma predstavuje zhrnutie celého manuálu *Ohlasy v CREPČ 2 – manuál pre vysoké školy*, zároveň graficky znázorňuje vybrané príklady z kapitoly *2.3 [Praktické ukážky manuálneho](#page-13-0)  [vytvárania ohlasov](#page-13-0)*.

*CREPČ 2* je optimalizovaný pre internetové prehliadače Mozilla Firefox, Google Chrome, Opera a Safari. Počas používania *CREPČ 2* je možné mať otvorených viacero kariet alebo okien internetového prehliadača s rôznymi formulármi alebo zoznamami. V internetovom prehliadači je potrebné mať povolené otváranie kontextových okien webovým sídlom *app.crepc.sk*. Neodporúča sa používať navigáciu *Späť* a *Dopredu* priamo v prehliadači, ale využívať len ovládacie prvky implementované v systéme *CREPČ 2*.

V rámci vyhľadávania nie je nutné používať diakritiku a rozlišovať veľké a malé písmená. Zelené rámčeky obsahujú praktické príklady, v modrých rámčekoch sú uvedené technické detaily a používateľské tipy.

Ostré prostredie *CREPČ 2* je dostupné na adres[e https://app.crepc.sk.](https://app.crepc.sk/)

# <span id="page-3-0"></span>1 Ohlasy v CREPČ 2

*CREPČ 2* umožňuje vytváranie ohlasov viacerými spôsobmi a viacerými smermi. Ohlasy je možné vytvárať manuálne previazaním existujúcich záznamov alebo automaticky importom záznamov ako *CITUJÚCICH* záznamov (ohlasov) z externých databáz k existujúcemu záznamu v *CREPČ 2*.

Do výstupov a štatistík sú zaradené len ohlasy v potvrdenom stave. Ohlasy v uloženom stave nie sú viditeľné pre neprihláseného používateľa (napr. autori), a nie sú zaradené do žiadneho výstupu a štatistiky.

Pri vytvorení väzby ohlasu sa automaticky vytvorí spätná väzba s opačným vzťahom medzi záznamami. Ak používateľ vytvoril väzbu z *CITUJÚCEHO* záznamu (ohlasu) na *CITOVANÝ* záznam (referenciu), automaticky sa vytvorí väzba aj z *CITOVANÉHO* záznamu (referencie) na *CITUJÚCI* záznam (ohlas). Zabezpečí sa tak vzájomné previazanie ohlasov a referencií v oboch smeroch.

Pri automatickom vytváraní ohlasov je možné do *CREPČ 2* importovať záznamy indexované v databázach *Current Content Connect, Web of Science Core Collection* a *Scopus*. Týmto spôsobom je možné vytvárať väzbu ohlasu len pre tie záznamy v CREPČ 2, ktoré sú indexované aspoň v jednej z týchto databáz*.* Ak záznam nie je indexovaný v jednej z týchto databáz, jeho ohlasy je možné vytvárať len manuálnym priviazaním existujúcich záznamov v *CREPČ 2*.

Za ohlasy sú považované aj recenzie vykazované v kategórii EPC **EDI**. V takom prípade je nutné vytvoriť záznam aj pre recenzovanú publikáciu a vykazovaný záznam naň naviazať ako jeho CITUJÚCI záznam (ohlas). Pre recenzie sa volí kategória ohlasu *05 Recenzie v zahraničných publikáciách* alebo *06 Recenzie v domácich publikáciách* podľa miesta vydania recenzie. Ak nie je recenzovaný dokument publikácia, ale film, obraz, a pod., záznam sa pre recenzovaný dokument nevytvára.

Pri každom vytváraní ohlasov je povinné zvoliť kategóriu ohlasu podľa *Prílohy č. 3 k vyhláške č. 456/2012 Z. z.* Následne je možné zvoliť rozsah strán, na ktorých je publikácia citovaná. Rozsah strán citovania sa odporúča zapísať najmä pre ohlasy s kategóriou ohlasu *01* až *04*.

Ak je naviazaný záznam citovaný na viacerých miestach s rôznymi rozsahmi, jednotlivé rozsahy sa zapisujú do poľa **Slovné vyjadrenie čísla**, ktoré je prístupné cez ikonu *ceruzka* v poli **pre zápis strán citovania**. *CITUJÚCI* záznam (ohlas) a *CITOVANÝ* záznam (referencia) sú tak previazané len jedenkrát s uvedením všetkých citovaných strán. V poli **pre výber strán alebo rozsahu** je potrebné vybrať možnosť *Strana* a do poľa **Číslo v arabskom tvare** zapísať prvú citovanú stranu. Ak bola publikácia citovaná na stranách napr. 2 až 10, 29 až 32 a 98 až 120, zápis bude nasledovný:

**Číslo v arabskom tvare**: *2*

**Slovné vyjadrenie čísla**: *2-10, 29-32, 98-120*

#### Centrum vedecko-technických informácií, Odbor pre hodnotenie vedy, Oddelenie pre hodnotenie publikačnej činnosti

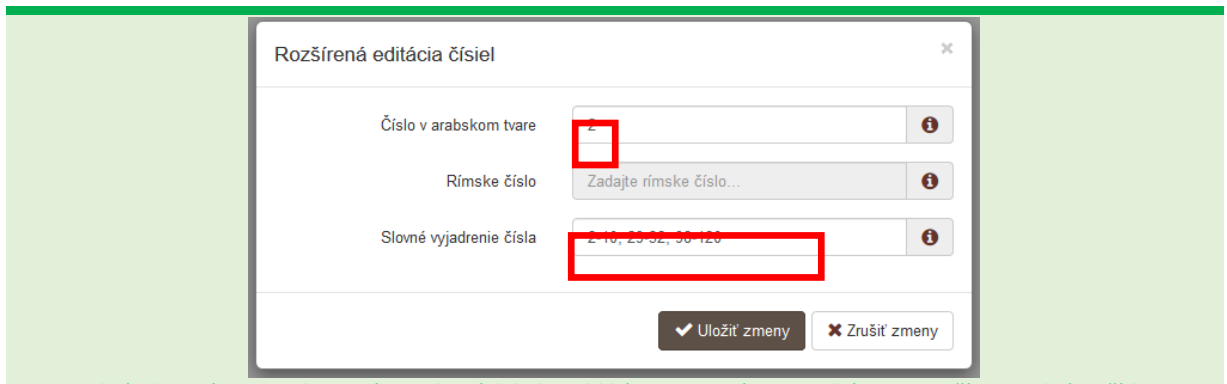

*Obrázok 1: Zápis rozsahov strán, na ktorých bola publikácia citovaná prostredníctvom Rozšírenej editácie čísla*

<span id="page-4-0"></span>Nie je možné vytvoriť medzi dvoma rovnakými záznamami väzbu viackrát s uvedením každej strany alebo rozsahu citovania ako samostatný ohlas.

Vytvorené väzby ohlasu sa zobrazujú v detailoch previazaných záznamov. Pre *CITUJÚCI* záznam (ohlas) je väzba ohlasu dostupná na karte detailu **Referencie**. Zoznam obsahuje záznamy, ktoré sú citované daným *CITUJÚCIM* záznamom (ohlasom). Pre *CITOVANÉ* záznamy (referencie) je väzba ohlasu dostupná na karte detailu **Citácie**. Zoznam obsahuje záznamy, ktoré citujú daný *CITOVANÝ* záznam (referenciu).

| Popis             | Citácie<br>Osoby | Doplňujúce údaje<br><b>ISBD</b><br>Referencie<br>Komentár/e                                                                                                    |                                  |                                      |  |
|-------------------|------------------|----------------------------------------------------------------------------------------------------|----------------------------------|--------------------------------------|--|
|                   | Filter kategórií | Všetky čísla citácií/recenzii   Kliknutím vyberte čísla citácií/recenzií<br>Filtrovať<br>Pridať citovaný/recenzovaný dokument                                                                               |                                  |                                      |  |
| Citované <b>O</b> |                  |                                                                                                    |                                  |                                      |  |
| $Rok \n\in$       | Číslo citácie    | <b>Popis</b>                                                                                                    |                                  |                                      |  |
| 2018              | 04               | Zamestnanec, Adam, Pracovník, Alfréd. Informačná ekológia v prostredí slovenských vysokých škôl. 1. vyd. Bratislava: Centrum vedecko-technických informácií SR, 2018.<br>ISBN 978-80-8979-494-2. slovenčina | $\bullet$ $\bullet$ SS $\bullet$ |                                      |  |
| 2018              | 04               | Zamestnanec, Adam. Vývoj informačnej vedy, knihovníctva a informačná ekológia. 2. aktual. vyd. Bratislava: Centrum vedecko-technických informácií SR, 2018.<br>ISBN 978-80-465-4984-4, slovenčina           | ⊙                                | $\blacktriangleright$ SS $\boxtimes$ |  |

<span id="page-4-1"></span>*Obrázok 2: Karta Referencie v detaily CITUJÚCEHO záznamu (ohlasu), ktorá obsahuje ním CITOVANÉ záznamy (referencie)*

| Popis            | Citácie          | <b>ISBD</b><br>Doplňujúce údaje<br>Referencie<br>Komentár/e                                                                                                    |  |  |  |  |  |
|------------------|------------------|----------------------------------------------------------------------------------------------------|--|--|--|--|--|
|                  | Filter kategórií | Pridať citáciu/recenziu<br>Dobľadať citácie<br>Všetky čísla citácií/recenzií<br>Filtrovať<br>Kliknutím vyberte čísla citácií/recenzií                                                                                                    |  |  |  |  |  |
| Citácie <b>O</b> |                  |                                                                                                    |  |  |  |  |  |
| $Rok =$          | Číslo citácie    | Popis                                                                                                    |  |  |  |  |  |
| 2015             | 01               | $\blacktriangleright$ SS $\boxtimes$<br>Racol, Madhuch, Rajech, Magalath, Sillapaan, Mikko. Prediction of complex human diseases from pathway-focused candidate markers by joint estimation of marker effects:<br>case of chronic fatique syndrome [elektronický dokument] In: HUMAN GENOMICS, č. 9, (2015), ISSN 1473-9542, ISSN (online) 1479-7364 |  |  |  |  |  |
| 2015             | 01               | Kid, Ben A., Redhead, Brian, Eden, Ed, Parekh, Carol, Dudle, Joeline. Integrative network modeling approaches to personalized cancer medicine [elektronický dokument]<br>$\sim$ SS $\alpha$<br>In: Personalized Medicine, roč. 12, č. 3 (2015), 245-257. ISSN 1741-0541. ISSN (online) 1744-828X                                                     |  |  |  |  |  |

<span id="page-4-2"></span>*Obrázok 3: Karta Citácie v detaile CITOVANÉHO záznamu (referencie), ktorá obsahuje jeho CITUJÚCE záznamy (ohlasy)*

Zoznamy na kartách **Citácie** a **Referencie** umožňujú zmeniť spôsob radenia záznamov podľa roku vydania alebo kategórie ohlasu. Kliknutím na názov stĺpca *Rok* alebo *Číslo citácie* sa zmení poradie zostupne alebo vzostupne. V rámci zvoleného spôsobu usporiadania sú záznamy zoradené abecedne podľa priezviska prvého autora. Zároveň je možné filtrovať záznamy podľa kategórie ohlasu prostredníctvom *Filtra kategórií* a tlačidla *Filtrovať*. *Filter kategórií* umožňuje zvoliť viacero kategórií ohlasu naraz. Jednotlivé kategórie ohlasu sú rozdelené na *Citácie* (kategórie ohlasu *01* až *04*), *Recenzie* (kategórie ohlasu *05* a *06*) a *Umelecké citácie* (kategórie ohlasu *07* až *10*).

#### Centrum vedecko-technických informácií, Odbor pre hodnotenie vedy, Oddelenie pre hodnotenie publikačnej činnosti

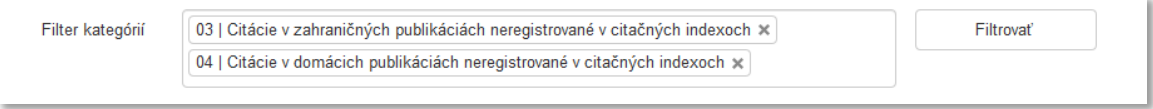

*Obrázok 4: Filter kategórií ohlasu na kartách detailu Citácie alebo Referencie*

<span id="page-5-0"></span>Nad jednotlivými záznamami v zoznamoch citovaných záznamov alebo citujúcich záznamov je možné vykonávať preddefinované akcie. Prostredníctvom ikony *oko* je možné zobraziť detail daného záznamu na novej karte internetového prehliadača. Kliknutím na ikonu *ceruzka* je možné zvolený záznam upraviť. Zrušenie väzby ohlasu je možné kliknutím na ikonu *rozviazať*, upraviť väzbu je možné prostredníctvom ikony *editovať väzbu*. Následne sa otvorí okno s poľami pre výber kategórie ohlasu a rozsahu citovania.

<span id="page-5-1"></span>

| $Rok =$ | Císlo citácie  | <b>Popis</b>                                                                                                    |                        |  |
|---------|----------------|----------------------------------------------------------------------------------------------------|------------------------|--|
| 2018    | 0 <sub>A</sub> | Zamestnanec, Adam, Pracovník, Alfréd. Informačná ekológia v prostredí slovenských vysokých škôl. 1. vyd.<br>Bratislava: Centrum vedecko-technických informácií SR, 2018. ISBN 978-80-8979-494-2. slovenčina | $\bullet$ $\bullet$ SE |  |
|         |                |                                                                                                    |                        |  |

*Obrázok 5: Akcie nad záznamami v zoznamoch citovaných záznamov alebo citujúcich záznamov*

## <span id="page-6-0"></span>2 Manuálne vytváranie ohlasov v CREPČ 2

Manuálne vytváranie ohlasov je v *CREPČ 2* možné v oboch smeroch, a to ako:

- väzba ohlasu vytvorená v *CITUJÚCOM* zázname (ohlase) na *CITOVANÝ* záznam (referenciu),
- väzba ohlasu vytvorená v *CITOVANOM* zázname (referencii) na *CITUJÚCI* záznam (ohlas).

Oba smery tvorby ohlasov sú rovnocenné. Rozdiel je len v postupe práce, prípadne v situáciách, kedy je použitie jednotlivých smerov praktickejšie a rýchlejšie. V prípade záznamov existujúcich v *CREPČ 2* je možné každý zo smerov zvoliť podľa osobných preferencií používateľa.

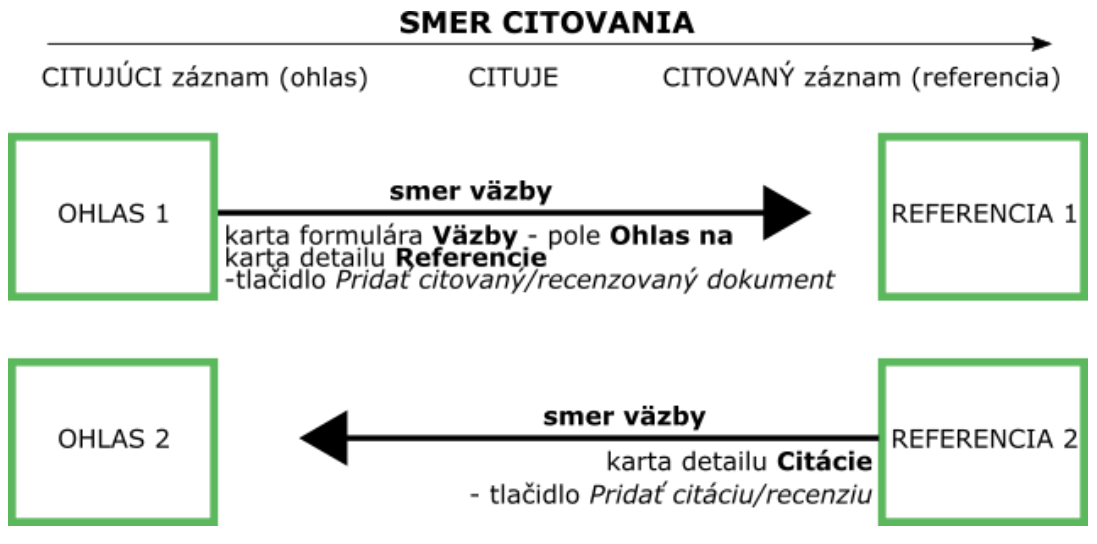

*Obrázok 6: Jednoduchá schéma manuálneho vytvárania ohlasov*

<span id="page-6-1"></span>Vytváranie väzby ohlasov v smere *CITUJÚCI*záznam (ohlas) na *CITOVANÝ* záznam (referencia) je možné dvoma spôsobmi, a to prostredníctvom formulára *CITUJÚCEHO* záznamu (ohlasu), konkrétne poľom **Ohlas na** (karta **Väzby**). Druhý spôsob je dostupný prostredníctvom detailu CITUJÚCEHO záznamu (ohlasu), konkrétne tlačidlom *Pridať citovaný/recenzovaný dokument* na karte detailu **Referencie**.

Pre vytváranie väzby ohlasu v smere *CITOVANÝ záznam* (referencia) na *CITUJÚCI* záznam (ohlas) je možné vytváranie ohlasov prostredníctvom detailu *CITOVANÉHO* záznamu (referencie), konkrétne tlačidla *Pridať citáciu/recenziu* na karte detailu **Citácie**.

V oboch prípadoch je potrebné mať pred vytvorením väzby ohlasu vytvorený *CITUJÚCI* záznam (ohlas) a aj *CITOVANÝ* záznam (referenciu). Pole formulára **Ohlas na** (karta **Väzby**) a ani priväzovanie *CITUJÚCICH* záznamov (ohlasov) a *CITOVANÝCH* záznamov (referencií) prostredníctvom tlačidiel *Pridať citovaný/recenzovaný dokument* a *Pridať citáciu/recenziu* neumožňujú vytváranie nových záznamov.

### <span id="page-7-0"></span>2.1 Vytváranie ohlasov v smere CITUJÚCI – CITOVANÝ záznam

Vytváranie ohlasov v smere od *CITUJÚCEHO* záznamu (ohlasu) na *CITOVANÝ* záznam (referenciu) je možné dvoma spôsobmi:

1. Prostredníctvom detailu *CITUJÚCEHO* záznamu (ohlasu) – tlačidlom *Pridať citovaný/recenzovaný dokument* na karte **Referencie**.

| Popis | Vecné údaje      | Osoby | Vydavateľské údaje                                                       | Citácie | Referencie | <b>ISBD</b> | Komentár/e |                  |                                      |
|-------|------------------|-------|--------------------------------------------------------------------------|---------|------------|-------------|------------|------------------|--------------------------------------|
|       | Filter kategórií |       | Všetky čísla citácií/recenzií   Kliknutím vyberte čísla citácií/recenzií |         |            |             |            | <b>Filtrovat</b> | Pridať citovaný/recenzovaný dokument |

<span id="page-7-2"></span>*Obrázok 7: Tlačidlo Pridať citovaný/recenzovaný dokument (karta Referencie) v detaile CITUJÚCEHO záznamu (ohlasu)*

2. Prostredníctvom formulára *CITUJÚCEHO* záznamu (ohlasu) – poľom **Ohlas na** (karta **Väzby**).

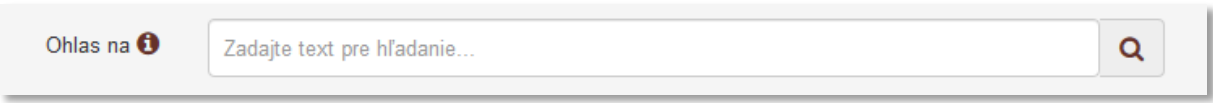

*Obrázok 8: Pole Ohlas na (karta Väzby) vo formulári CITUJÚCEHO záznamu (ohlasu)*

<span id="page-7-3"></span>Oba spôsoby sú rovnocenné. V prvom prípade nie je nutné vstúpiť do formulára záznamu, čo je výhodné v situáciách, kedy používateľovi toto právo nepovoľujú sociálne pravidlá. V druhom prípade je vstup do formulára nutný. Tento spôsob je výhodný pri tvorbe nových záznamov ako *CITUJÚCICH* záznamov (ohlasov), pretože vytvorenie väzby ohlasu je možné priamo z formulára a nie je tak potrebný žiadny krok navyše.

*CITOVANÉ* záznamy (referencie) priviazané na *CITUJÚCI* záznam (ohlas) oboma spôsobmi sa zobrazujú v detaile *CITUJÚCEHO* záznamu (referencie) na karte **Referencie** a v jeho formulári pod poľom **Ohlas na** (karta **Väzby**).

#### <span id="page-7-1"></span>2.1.1 Vytváranie ohlasov prostredníctvom tlačidla Pridať citovaný/recenzovaný dokument

V detaile *CITUJÚCEHO* záznamu (ohlasu) je potrebné na karte **Referencie** kliknúť na tlačidlo *Pridať citovaný/recenzovaný dokument*. Následné sa otvorí okno *Pridanie priviazaného záznamu*, ktoré obsahuje vyhľadávacie pole slúžiace na vyhľadanie *CITOVANÉHO* záznamu (referencie). Vyhľadávanie *CITOVANÝCH* záznamov (referencií) v okne *Pridanie priviazaného záznamu* je kontrolované na duplicitné pridávanie rovnakých záznamov. Nie je možné vytvoriť väzbu ohlasu na jeden záznam viackrát.

|                                                                                                    | $E$ ormuláro —        | Cadaite text pre hladanie<br>Hladat I<br>$\angle$ aznamy $\blacktriangleright$<br>Dozěíraná hľadania                                                                                                    |       |  |  |
|----------------------------------------------------------------------------------------------------|-----------------------|----------------------------------------------------------------------------------------------------|-------|--|--|
|                                                                                                    |                       | Pridanie priviazaného záznamu                                                                                                    |       |  |  |
|                                                                                                    |                       |                                                                                                    |       |  |  |
|                                                                                                    | <b>Biblio</b>         | informacna ekol                                                                                                    | Q     |  |  |
| <sub>1</sub> 42632 : Informačná ekológia v prostredí slovenských vysokých škôl / Pracovník, Alfréd (Autor 50%) ; Zamestnanec, Adam (Au <u>tor 50%). - 1. vyd. - Bratislava : Centrum</u><br>vedecko-technických informácií SR, 2018. - 150 s. - ISBN 978-80-8979-494-2 |                       |                                                                                                    |       |  |  |
|                                                                                                    | taces and soil addni. | 42633 : Vývoj informačnej vedy, knihovníctva a information direktiviza i Bannoch,<br>nec, Adam (Autor 100%). - 2. aktual. vyd. - Bratislava : Centrum vedecko-technických<br>informácií SR, 2018. - 124 s. - ISBN 978-80-465-4984- - Záznam je už pridaný | rušiť |  |  |

*Obrázok 9: Okno Pridanie priviazaného záznamu v detaile CITUJÚCEHO záznamu (ohlasu)*

<span id="page-7-4"></span>Po výbere *CITOVANÉHO* záznamu (referencie) sa zobrazia polia pre upresnenie väzby ohlasu, konkrétne **Kategória ohlasu** a polia pre zadanie rozsahu citovania.

#### Centrum vedecko-technických informácií, Odbor pre hodnotenie vedy, Oddelenie pre hodnotenie publikačnej činnosti

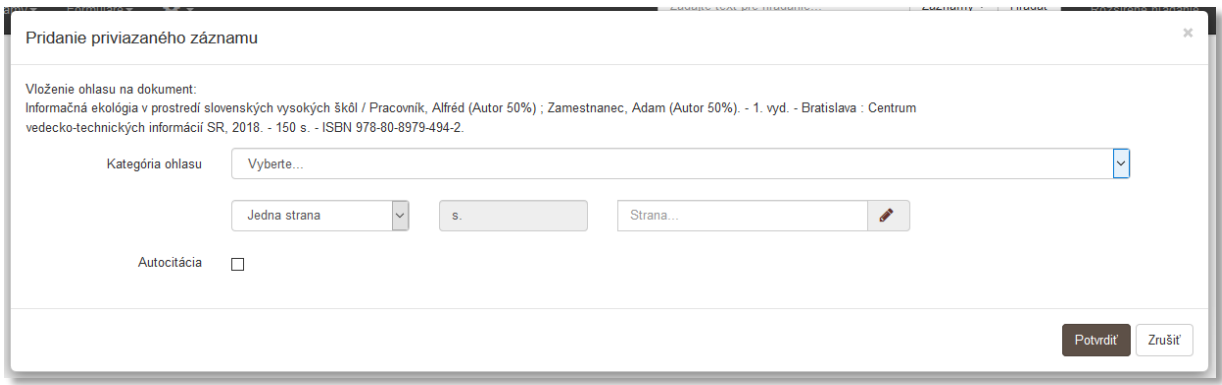

<span id="page-8-1"></span>*Obrázok 10: Polia pre upresnenie väzby ohlasu zobrazené po výbere CITOVANÉHO záznamu (referencie) prostredníctvom tlačidla Pridať citovaný/recenzovaný dokument v detaile CITUJÚCEHO záznamu (ohlasu)*

Pole **Kategória ohlasu** slúži na špecifikovanie väzby medzi previazanými záznamami. Dostupné sú kategórie ohlasov podľa *Prílohy č. 3 k vyhláške č. 456/2012 Z. z*. Výber kategórie ohlasu je povinný. Nasledujú polia pre zadanie rozsahu ohlasu. Prvým poľom sa určuje rozsah citovania. Dostupné sú možnosti *Jedna strana* alebo *Strany*. V závislosti od zvolenej možnosti je dostupné jedno alebo dve polia pre zápis strán. Tie umožňujú zápis čísla aj v rímskom tvare alebo slovné vyjadrenie čísla. Rímske číslo je možné zapísať priamo do poľa, prepočet na arabskú formu čísla prebieha automaticky. Slovné vyjadrenie čísla je nutné zapísať do príslušného poľa, ktoré sa zobrazí po kliknutí na ikonu *ceruzka* na konci príslušného číselného poľa**.**

Vytváranie ohlasov cez tlačidlo *Pridať citovaný/recenzovaný dokument* v detaile *CITUJÚCEHO* záznamu (ohlasu) je výhodné v dvoch prípadoch. V prvom prípade pre sledovanie referencií svojich vykazovaných záznamov. Vďaka priväzovaniu *CITOVANÝCH* záznamov (referencií) cez detail je v prípade chýbajúceho záznamu možné jeho rýchle vytvorenie. Ak by sa *CITOVANÉ* záznamy (referencie) priväzovali cez formulár *CITUJÚCEHO* záznamu (ohlas), bolo by nutné v prípade chýbajúceho *CITOVANÉHO* záznamu (referencie) tento formulár opustiť. Ďalším využitím je vytváranie väzby ohlasu, keď je *CITUJÚCI* záznam (ohlas) vykazovaný inou vysokou školou, ako je vysoká škola používateľa, ktorá si vykazuje *CITOVANÝ* záznam (referenciu), a sociálne pravidlá neumožňujú používateľovi úpravu *CITUJÚCEHO* záznamu (ohlasu).

Príklad (1): Vysoká škola, ktorá sleduje referencie svojich záznamov, si vykazuje *CITUJÚCI* záznam (ohlas). Cez jeho detail a kartu **Referencie** je možné vyhľadať všetky jeho *CITOVANÉ* záznamy (referencie). Prvé dva záznamy sú v *CREPČ 2* už vytvorené, preto ich stačí prostredníctvom tlačidla *Pridať citovaný/recenzovaný dokument* vyhľadať. Posledný *CITOVANÝ* záznam (referencia) sa v *CREPČ 2* ešte nenachádza, preto je nutné ho vytvoriť. Vzhľadom na to, že väzby ohlasu boli vytvárané cez detail a nie cez formulár *CITUJÚCEHO* záznamu (ohlasu), je možná tvorba *CITOVANÉHO* záznamu (referencie) ihneď, bez nutnosti ukladania, zapisovania alebo potvrdzovania *CITUJÚCEHO* záznamu (ohlasu).

Príklad (2): Vysoká škola si vykazuje záznam, ktorý je citovaný vykazovaným záznamom inej vysokej školy. Jeden zo spôsobov, ako vytvoriť väzbu ohlasu, je v detaile *CITUJÚCEHO* záznamu (ohlasu) inej vysokej školy prostredníctvom tlačidla *Pridať citovaný/recenzovaný dokument* vyhľadať svoj vykazovaný záznam, ktorý je tak *CITOVANÝM záznamom* (referenciou).

#### <span id="page-8-0"></span>2.1.2 Vytváranie ohlasov prostredníctvom poľa Ohlas na

Vo formulári *CITUJÚCEHO* záznamu (ohlasu) je potrebné na karte **Väzby** prostredníctvom poľa **Ohlas na** vyhľadať *CITOVANÝ* záznam (referenciu). Pole vyhľadáva podľa názvu, podnázvu, súbežného názvu a variantného názvu. Vyhľadávanie *CITOVANÝCH* záznamov (referencií) prostredníctvom poľa **Ohlas na** je kontrolované na duplicitné pridávanie rovnakých záznamov. Nie je možné vytvoriť väzbu ohlasu na jeden záznam viackrát.

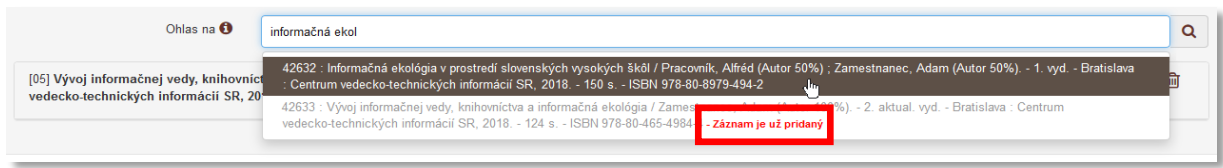

*Obrázok 11: Pole Ohlas na (karta väzby) vo formulári CITUJÚCEHO záznamu (ohlasu) s výsledkami hľadania*

<span id="page-9-0"></span>Po výbere *CITOVANÉHO* záznamu (referencie) sa otvorí okno s ďalšími poľami pre upresnenie väzby ohlasu. Obsahuje polia **Kategória ohlasu** a polia pre zadanie rozsahu citovania.

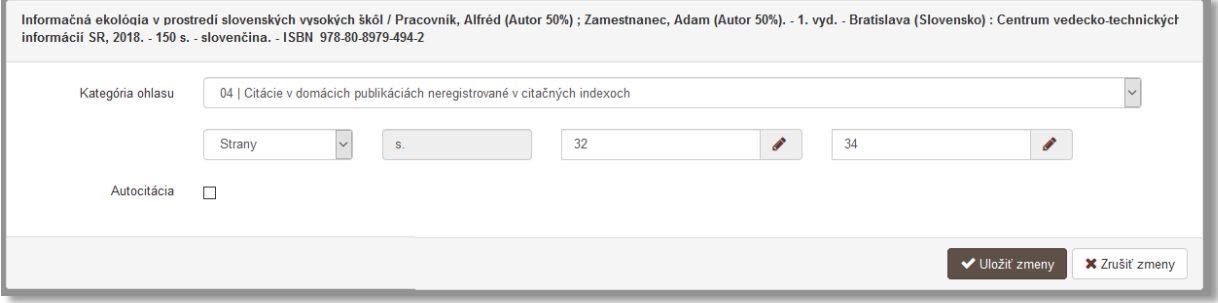

<span id="page-9-1"></span>*Obrázok 12: Polia pre upresnenie väzby ohlasu po zobrazení výberu CITOVANÉHO záznamu (referencie) cez pole Ohlas na (karta Väzby) vo formulári CITUJÚCEHO záznamu (ohlasu)*

Pole **Kategória ohlasu** slúži na špecifikovanie väzby medzi previazanými záznamami. Dostupné sú kategórie ohlasov podľa *Prílohy č. 3 k vyhláške č. 456/2012 Z. z*. Výber kategórie ohlasu je povinný. Nasledujú polia pre zadanie rozsahu ohlasu. Prvým poľom sa určuje rozsah citovania. Dostupné sú možnosti *Jedna strana* alebo *Strany*. V závislosti od zvolenej možnosti je dostupné jedno alebo dve polia pre zápis strán. Tie umožňujú zápis čísla aj v rímskom tvare alebo slovné vyjadrenie čísla. Rímske číslo je možné zapísať priamo do poľa, prepočet na arabskú formu čísla prebieha automaticky. Slovné vyjadrenie čísla je nutné zapísať do príslušného poľa, ktoré sa zobrazí po kliknutí na ikonu *ceruzka* na konci príslušného číselného poľa**.**

Po kliknutí na tlačidlo Uložiť zmeny sa *CITOVANÝ* záznam (referencia) zobrazí pod poľom **Ohlas na**. V hranatých zátvorkách pred bibliografickým popisom je uvedená kategória ohlasu. Nad jednotlivými *CITOVANÝMI*záznamami (referenciami) je možné vykonávať preddefinované akcie. Kliknutím na ikonu hnedá šípka dole je možné upraviť väzbu ohlasu, teda kategóriu ohlasu a rozsah citovania. Prostredníctvom ikony *oko* sa otvorí detail *CITOVANÉHO* záznamu (referencie) na novej karte internetového prehliadača a kliknutím na ikonu *ceruzka* je možné tento záznam upraviť. Ikonou *kôš* je možné odstrániť väzbu ohlasu, nevymaže sa záznam z *CREPČ 2*.

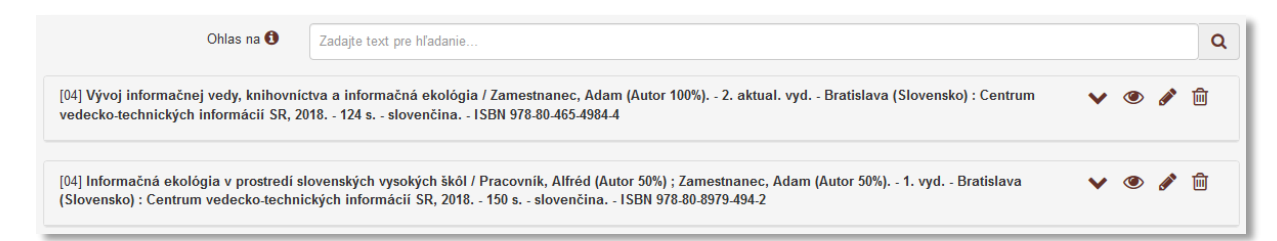

<span id="page-9-2"></span>*Obrázok 13: CITOVANÉ záznamy (referencie) vo formulári CITUJÚCEHO záznamu (ohlasu) pod poľom Ohlas na (karta Väzby)*

#### *CITOVANÝ* záznam (referencia) sa okrem formulára *CITUJÚCEHO* záznamu (ohlasu) zobrazuje aj v jeho detaile na karte **Referencia**.

Vytváranie ohlasov cez pole **Ohlas na** vo formulári *CITUJÚCEHO* záznamu (ohlasu) je výhodné, napr. ak je *CITOVANÝ* záznam (referencia) vykazovaný vysokou školou, ale *CITUJÚCI* záznam (ohlas) ešte nie je v *CREPČ 2* vytvorený. V takom prípade stačí pre ohlas vytvoriť minimálny záznam (názvové údaje, zodpovednosť, vydavateľské údaje a fyzický popis, prípadne konferenčné údaje) a cez pole **Ohlas na** vyhľadať daný vykazovaný záznam, ktorý je vo vzťahu k práve vytváranému záznamu ako *CITOVANÝ* záznam (referencia). Uložením novovytvoreného *CITUJÚCEHO* záznamu (ohlasu) sa vytvorí väzba ohlasu medzi *CITUJÚCIM* záznamom (ohlasom) a *CITOVANÝM* záznamom (referenciou), ktorý je vykazovaný vysokou školou.

Vysoká škola si vykazuje záznam *Informačná ekológia v prostredí slovenských vysokých škôl* v kategórii EPC **AAB**. Autor, ktorý má na danej vysokej škole pracovný úväzok na ustanovený týždenný pracovný čas, informuje akademickú knižnicu o citovaní jeho publikácie vo vedeckom článku *Informačná ekológia Slovenska* publikovanom v časopise *ITlib*. Vykazovaná publikácia *Informačná ekológia v prostredí slovenských vysokých škôl* je v *CREPČ 2* ako *CITOVANÝ* záznam (referencia), záznam *Informačná ekológia Slovenska* bude *CITUJÚCI* (ohlas).

Vzhľadom na to, že záznam *Informačná ekológia Slovenska* nie je v CREPČ 2 vytvorený, je potrebné ho vytvoriť. Keďže ide o článok v časopise, je potrebné zvoliť formulár **Článok**. Po vyplnení názvových údajov, autorov, zvolení zdrojového dokumentu, čísla časopisu a rozsahu článku je možné vytvoriť väzbu na *CITOVANÝ* záznam (referenciu) prostredníctvom poľa **Ohlas na** (karta **Väzby**). Po uložení, zapísaní alebo potvrdení záznamu *Informačná ekológia Slovenska* je možné overiť vytvorenú väzbu ohlasu v detailoch previazaných záznamoch. V detaile záznamu *Informačná ekológia Slovenska*, ktorý je *CITUJÚCI* (ohlas), je väzba dostupná na karte **Referencie** a pre vykazovaný záznam v kategórii EPC **AAB** *Informačná ekológia v prostredí slovenských vysokých škôl*, ktorý je *CITOVANÝ* (referencia), je väzba dostupná na karte **Citácie***.*

### <span id="page-11-0"></span>2.2 Vytváranie ohlasov v smere CITOVANÝ – CITUJÚCI záznam

Vytváranie ohlasov v smere od *CITOVANÉHO* záznamu (referencie) na *CITUJÚCI* záznam (ohlas) je možné len jedným spôsobom prostredníctvom detailu *CITOVANÉHO* záznamu (referencie). Priviazané *CITUJÚCE* záznamy (ohlasy) sa zobrazujú v detaile *CITOVANÉHO* záznamu (referencie) na karte **Citácie**.

Pre vytvorenie väzby ohlasu je potrebné v detaile *CITOVANÉHO* záznamy (referencie) na karte **Citácie** kliknúť na tlačidlo *Pridať citáciu/recenziu*.

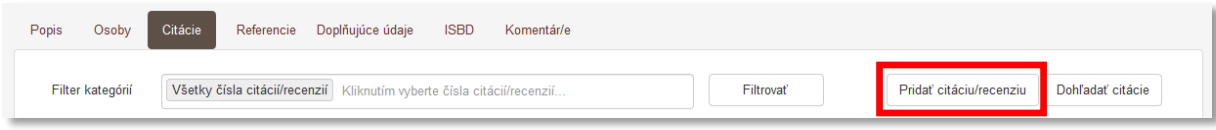

*Obrázok 14: Tlačidlo Pridať citáciu/recenziu (karta Citácie) v detaily CITOVANÉHO záznamu (referencie)*

<span id="page-11-1"></span>Následné sa otvorí okno *Pridanie priviazaného záznamu*, ktoré obsahuje vyhľadávacie pole slúžiace na vyhľadanie *CITUJÚCIHO* záznamu (ohlasu). Vyhľadávanie *CITUJÚCICH* záznamov (ohlasov) v okne *Pridanie priviazaného záznamu* je kontrolované na duplicitné pridávanie rovnakých záznamov. Nie je možné vytvoriť väzbu ohlasu na jeden záznam viackrát.

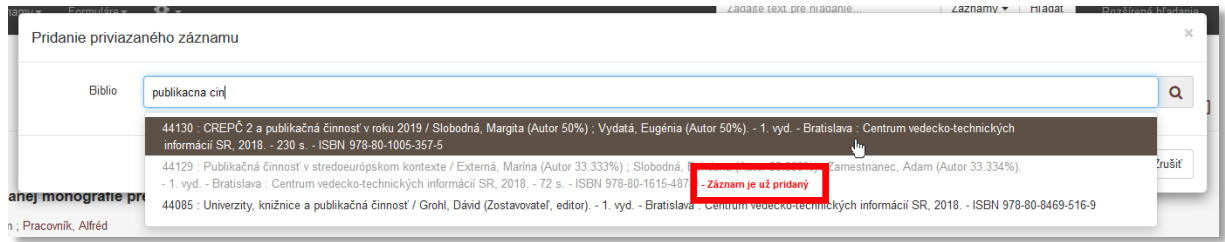

*Obrázok 15: Okno Pridanie priviazaného záznamu v detaile CITOVANÉHO záznamu (referemcie)*

<span id="page-11-2"></span>Po výbere *CITUJÚCEHO* záznamu (ohlasu) sa zobrazia polia pre upresnenie väzby ohlasu, konkrétne **Kategória ohlasu** a polia pre zadanie rozsahu citovania.

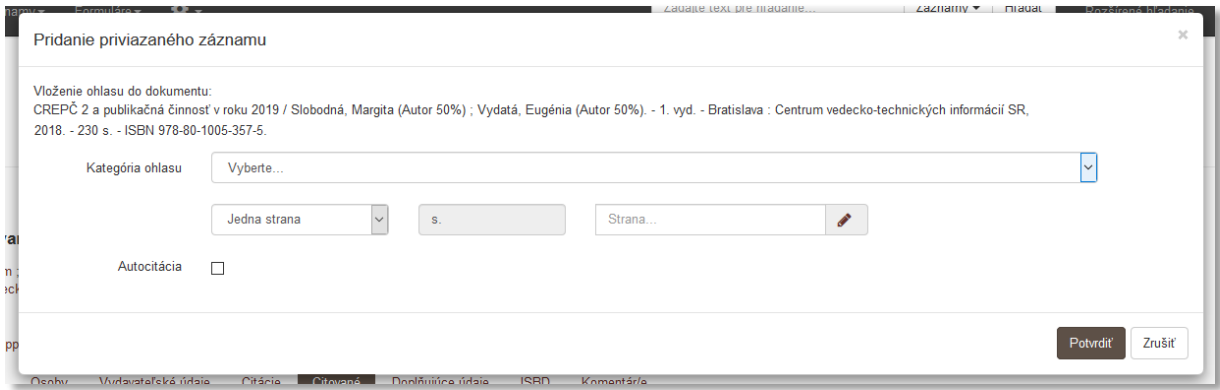

<span id="page-11-3"></span>*Obrázok 16: Polia pre upresnenie väzby ohlasu zobrazené po výbere CITUJÚCEHO záznamu (ohlasu) prostredníctvom tlačidla Pridať citovaný/recenzovaný dokument v detaile CITOVANÉHO záznamu (referencie)*

Pole **Kategória ohlasu** slúži na špecifikovanie väzby medzi previazanými záznamami. Dostupné sú kategórie ohlasov podľa *Prílohy č. 3 k vyhláške č. 456/2012 Z. z*. Výber kategórie ohlasu je povinný. Nasledujú polia pre zadanie rozsahu ohlasu. Prvým poľom sa určuje rozsah citovania. Dostupné sú možnosti *Jedna strana* alebo *Strany*. V závislosti od zvolenej možnosti je dostupné jedno alebo dve polia pre zápis strán. Tie umožňujú zápis čísla aj v rímskom tvare alebo slovné vyjadrenie čísla. Rímske číslo je možné zapísať priamo do poľa, prepočet na arabskú formu čísla prebieha automaticky. Slovné vyjadrenie čísla je nutné zapísať do príslušného poľa, ktoré sa zobrazí po kliknutí na ikonu *ceruzka* na konci príslušného poľa**.**

*CITUJÚCE* záznamy (ohlasy) priviazané na *CITOVANÝ* záznam (referenciu) prostredníctvom tlačidla *Pridať citáciu/recenziu* sa zobrazujú v detaile *CITOVANÉHO* záznamu (ohlasu) na karte **Citácie**.

Vytváranie ohlasov cez tlačidlo *Pridať citáciu/recenziu* v detaile *CITOVANÉHO* záznamu (referencie) je výhodné, napr. ak je potrebné na vykazovaný záznam vytvoriť väzbu ohlasu na všetky záznamy, ktoré ho citujú. V takom prípade je potrebné, aby boli všetky *CITUJÚCE* záznamy (ohlasy) v *CREPČ 2* vytvorené. Ak *CITUJÚCE* záznamy (ohlasy) ešte nie sú v *CREPČ 2* vytvorené, je potrebné ich dodatočne vytvoriť a následne previazať ako ohlasy jedným z uvedených spôsobov.

Záznam *Informačná ekológia v prostredí slovenských vysokých škôl* vykazovaný s kategóriou EPC **AAB** je citovaný ďalšími záznamami evidovanými v *CREPČ 2*. Pre vytvorenie väzby ohlasu z tohto *CITOVANÉHO* záznamu (referencie) je potrebné v jeho detaile na karte **Citácie** kliknúť na tlačidlo *Pridať citáciu/recenziu*. Zadaním časti názvu jeho prvého *CITUJÚCEHO* záznamu (ohlasu), napr. *information literacy* sa nájde daný *CITUJÚCI* záznam (ohlas) *Ecological dimensions of informational literacy*. Po zvolení kategórie ohlasu a zadaní rozsahu ohlasu je možné rovnakým spôsobom pridať ďalšie *CITUJÚCE* záznamy (ohlasy).

### <span id="page-13-0"></span>2.3 Praktické ukážky manuálneho vytvárania ohlasov

V nasledujúcej podkapitole sú uvedené niektoré situácie, ktoré môžu nastať počas evidencie publikačnej činnosti v kontexte vytvárania väzby ohlasov. Vo väčšine prípadov bude *Informačná ekológia v prostredí slovenských vysokých škôl* ako *CITOVANÝ* záznam (referencia).

#### **Príklad 1:**

Publikácia *Informačná ekológia v prostredí slovenských vysokých škôl* je citovaná publikáciami *Publikačná činnosť v stredoeurópskom kontexte, ČREPČ 2 a publikačná činnosť v roku 2019* a *Univerzity, knižnice a publikačná činnosť*.

Na karte **Citácie** v detaile *CITOVANÉHO* záznamu (referencie) *Informačná ekológia v prostredí slovenských vysokých škôl* je prostredníctvom tlačidla *Pridať citáciu/recenziu* možné vyhľadať všetky tri *CITUJÚCE* záznamy (ohlasy). Po vyhľadaní prvého záznamu *Publikačná činnosť v stredoeurópskom kontexte* je potrebné zvoliť kategóriu ohlasu *04 Citácie v domácich publikáciách neregistrovaných v citačných indexoch* a zadať rozsah citácie, napr. strany 10-12. Rovnaký postup je potrebné zvoliť aj pre záznam *ČREPČ 2 a publikačná činnosť v roku 2019.* Záznam *Univerzity, knižnice a publikačná činnosť* sa nenašiel, preto je nutné ho vytvoriť. Keďže ide o odbornú knižnú publikáciu, je potrebné zvoliť formulár **Kniha**. Po vyplnení ISBN, názvových údajov, autorov a vydavateľských údajov je možné vo formulári **Kniha** prostredníctvom poľa **Ohlas na** (karta **Väzby**) vytvoriť väzbu na *CITOVANÝ* záznam (referenciu) *Informačná ekológia v prostredí slovenských vysokých škôl*. Keďže ide o publikáciu vydaný na Slovensku, kategória ohlasu je tiež *04 Citácie v domácich publikáciách neregistrovaných v citačných indexoch.*

*CITUJÚCI* záznam (ohlas) *Univerzity, knižnice a publikačná činnosť* je možné potvrdiť. Vzhľadom na to, že bol formulár **Kniha** otvorený z detailu *CITOVANÉHO* záznamu (referencie) *Informačná ekológia v prostredí slovenských vysokých škôl*, je možné okamžité overenie novej väzby ohlasu v tomto detaile na karte **Citácie.**

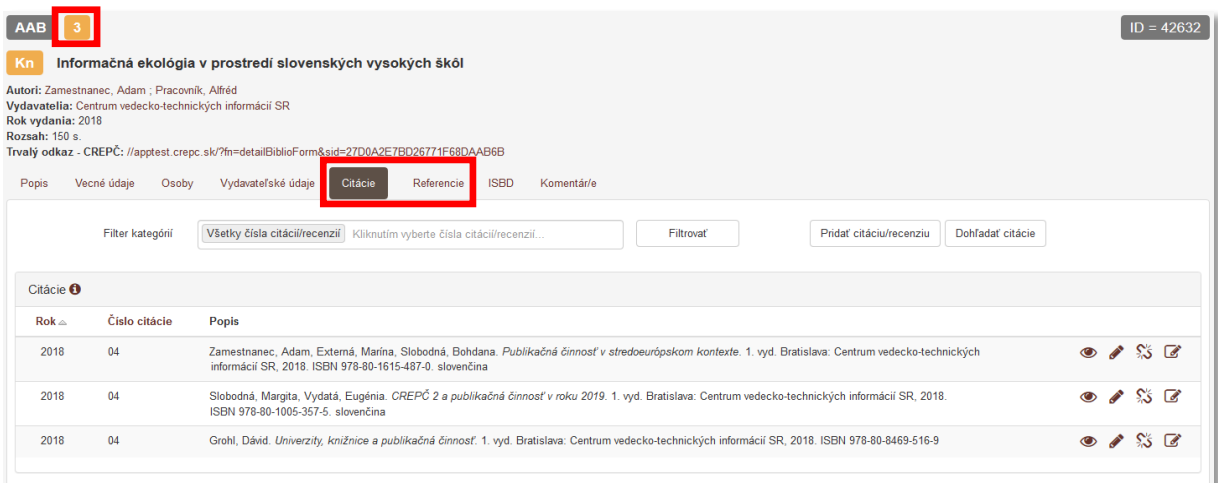

<span id="page-13-1"></span>*Obrázok 17: CITOVANÝ záznam (referencia) Informačná ekológia v prostredí slovenských vysokých škôl a jeho tri CITUJÚCE záznamy (ohlasy)*

Alternatívne riešenie: *CITUJÚCE* záznamy (ohlasy) *Publikačná činnosť v stredoeurópskom kontexte*  a *ČREPČ 2 a publikačná činnosť v roku 2019* je možné priviazať na *CITOVANÝ* záznam (referenciu) *Informačná ekológia v prostredí slovenských vysokých škôl* prostredníctvom ich detailov alebo ich editáciou cez pole **Ohlas na** (karta **Väzby**). Záznam *Univerzity, knižnice a publikačná činnosť* je možné vytvoriť a až dodatočne vytvoriť väzbu ohlasu cez detail.

#### **Príklad 2:**

Záznam *Informačná ekológia v prostredí slovenských vysokých škôl* vykazovaný jednou vysokou školou cituje záznam *Akademické knižnice a spracovanie ohlasov* vykazovaný rovnakou vysokou školou.

Na karte **Väzby** vo formulári *CITUJÚCEHO* záznamu (ohlasu) *Informačná ekológia v prostredí slovenských vysokých škôl* je možné prostredníctvom poľa **Ohlas na** vyhľadať *CITOVANÝ* záznam (referenciu) *Akademické knižnice a spracovanie ohlasov*. Následne je potrebné zvoliť kategóriu ohlasu *04 Citácie v domácich publikáciách neregistrovaných v citačných indexoch* a zadať rozsah citácie, napr. strany 15 až 20.

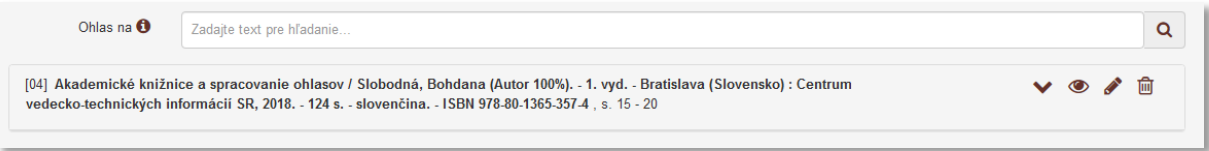

<span id="page-14-0"></span>*Obrázok 18: Formulár CITUJÚCEHO záznamu (ohlasu) Informačná ekológia v prostredí slovenských vysokých škôl s väzbou ohlasu na CITOVANÝ záznam (referenciu) Informačné správanie študentov*

Alternatívne riešenia: Vytvorenie väzby ohlasu je možné v detaile *CITUJÚCEHO* záznamu (ohlas) *Informačná ekológia v prostredí slovenských vysokých škôl* prostredníctvom tlačidla *Pridať citovaný/recenzovaný dokument* na karte **Citované**. Posledným spôsobom, ako je možné v tomto prípade vytvoriť väzbu ohlasu, je cez detail *CITOVANÉHO* záznamu (referencie) *Akademické knižnice a spracovanie ohlasov* prostredníctvom tlačidla *Pridať citáciu/recenziu* na karte **Citácie**.

#### **Príklad 3:**

Záznam *Slovenské akademické knižnice* cituje záznamy *Akademické knižnice a spracovanie ohlasov* a *Informačná ekológia v prostredí slovenských vysokých škôl*, ktoré sú vykazované s kategóriou EPC **AAB** vysokou školou používateľa. Vykazovanie vysokou školou s kategóriou EPC *CITUJÚCEHO* záznamu (ohlasu) *Slovenské akademické knižnice* nie je na prvý pohľad zrejmé.

Bez vyhľadania *CITUJÚCEHO* záznamu (ohlasu) nemusí používateľ dopredu vedieť, či je tento záznam vykazovaný jeho vysokou školou rovnako, ako *CITOVANÉ* záznamy (referencie) *Akademické knižnice a spracovanie ohlasov* a *Informačná ekológia v prostredí slovenských vysokých škôl*. Ak predpokladá, že *CITUJÚCI* záznam (ohlas) *Slovenské akademické knižnice* je vykazovaný jeho vysokou školou, môže ho vyhľadať a pokúsiť sa o jeho editáciu. V takom prípade môže vytvoriť väzbu ohlasu prostredníctvom poľa **Ohlas na** (karta **Väzby**) vo formulári *CITUJÚCEHO* záznamu (ohlasu). Ak je ale *CITUJÚCI* záznam (ohlas) *Slovenské akademické knižnice* vykazovaný inou vysokou školou a teda sociálne pravidlá mu neumožňujú jeho editáciu, väzbu ohlasu môže vytvoriť prostredníctvom tlačidla *Pridať citovaný/recenzovaný dokument* v jeho detaile na karte **Referencie**. V oboch prípadoch je nutné zvoliť kategóriu ohlasu podľa miesta vydania *CITUJÚCEHO* záznamu (ohlasu), v tomto prípade *03 Citácie v zahraničných publikáciách neregistrovaných v citačných indexoch.*

#### Centrum vedecko-technických informácií, Odbor pre hodnotenie vedy, Oddelenie pre hodnotenie publikačnej činnosti

| <b>ACA</b><br>Kn<br>Autori: Externá, Marína<br>Vydavatelia: Atlas-Verlag<br>Rok vydania: 2018<br><b>Rozsah: 254 s.</b><br>Popis | Slovenské akademické knižnice<br>Vecné údaie<br>Osoby<br>Filter kategórií | Trvalý odkaz - CREPČ: //apptest.crepc.sk/?fn=detailBiblioForm&sid=27D0A2E7BD26771F63DAAB6B<br><b>ISBD</b><br>Vydavateľské údaje<br>Citácie<br>Komentár/e<br>Referencie<br>Všetky čísla citácií/recenzií   Kliknutím vyberte čísla citácií/recenzií<br>Pridať citovaný/recenzovaný dokument<br>Filtrovať |         |                                     |                                 | $ID = 42632$ |
|----------------------------------------------------------------------------------------------------|---------------------------------------------------------------------------|----------------------------------------------------------------------------------------------------|---------|-------------------------------------|---------------------------------|--------------|
| Citované <sup>6</sup><br>$Rok \triangleq$                                                                                       | Číslo citácie                                                             | Popis                                                                                                    |         |                                     |                                 |              |
| 2018                                                                                                    | 03                                                                        | Akademické knižnice a spracovanie ohlasov. - / Slobodná, Bohdana (Autor 100%). - 1. vyd. - Bratislava (Slovensko) : Centrum vedecko-technických informácií SR,<br>2018. - 124 s. - slovenčina. - ISBN 978-80-1365-357-4                                                                                 |         | $\circ$ / $\mathbb{S}$ $\mathbb{Z}$ |                                 |              |
| 2018                                                                                                    | 03                                                                        | Informačná ekológia v prostredí slovenských vysokých škôl. - / Pracovník, Alfréd (Autor 50%) ; Zamestnanec, Adam (Autor 50%). - 1. vyd. - Bratislava (Slovensko)<br>: Centrum vedecko-technických informácií SR, 2018. - 150 s. - slovenčina. - ISBN 978-80-8979-494-2                                  | $\circ$ |                                     | $\mathbb{S} \subset \mathbb{Z}$ |              |

<span id="page-15-0"></span>*Obrázok 19: CITUJÚCI záznam (ohlas) Slovenské akademické knižnice a dva CITOVANÉ záznamy (referencie) na karte jeho detailu Referencie*

Alternatívne riešenie: Väzbu ohlasu je možné vytvoriť aj z *CITOVANÝCH* záznamov (referencií) prostredníctvom tlačidla *Pridať citáciu/ohlas* v ich detailoch na karte **Citácie**. V takom prípade je ale potrebné vyhľadať najskôr prvý *CITOVANÝ* záznam (referenciu) a po vytvorení väzby ohlasu vyhľadať druhý *CITOVANÝ* záznam (referenciu) a vytvorenie väzby ohlasu zopakovať.

Vybrané praktické ukážky sú graficky znázornené v *Príloha 1 – [rozšírená schéma vytvárania ohlasov](#page-23-0)*.

### <span id="page-16-0"></span>3 Automatické vytváranie ohlasov v CREPČ 2

Automatické vytváranie ohlasov je možné len pre záznamy publikácií, ktoré sú indexované v databázach *Current Content Connect, Web of Science Core Collection* a *Scopus*. Nie je potrebné, aby záznamy, pre ktoré sa importujú ohlasy z externých databáz, boli vykazované za kategórie EPC **ADC**, **ADD**, **ADM**, **ADN**, **AEG**, **AEH**, **AEM**, **AEN**, **BDC**, **BDD**, **BDM**, **BDN**, **CDC** a **CDD**. Potrebné je ale uviesť ich identifikátor používaný v danej externej databáze v poli **Id v databáze**.

Identifikátor používaný v externej databáze je možné uviesť v poli **Id v databáze**. Pole **Id v databáze** sa zobrazí po vyhľadaní konkrétnej databáz prostredníctvom poľa **Databáza** na karte formulára **Doplňujúce údaje**.

Vytváranie ohlasov importom záznamov z externých databáz je možné len v detaile *CITOVANÉHO* záznamu (referencie) prostredníctvom tlačidla *Dohľadať citácie* na karte **Citácie**. Po kliknutí na tlačidlo *Dohľadať citácie* sa otvorí okno *Zvoľte externú databázu*, ktoré obsahuje databázy *Current Content Connect, Web of Science Core Collection* a *Scopus.* Dostupná je len externá databáza, na ktorú je v danom zázname vytvorená väzba prostredníctvom poľa **Databáza** a zároveň je v poli **ID v databáze** uvedený identifikátor záznamu používaný v danej externej databáze.

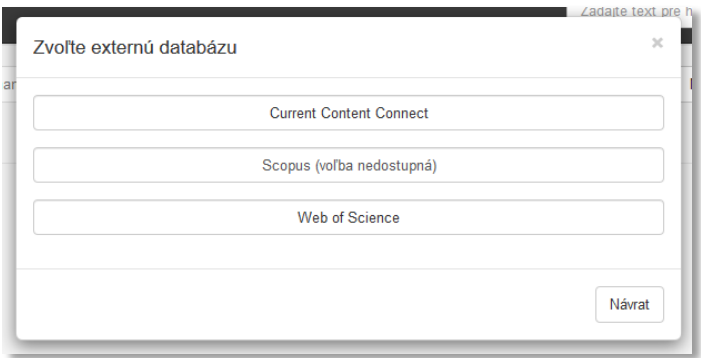

*Obrázok 20: Okno Zvoľte externú databázu pre záznam, ktorý nie je indexovaný v Scopuse*

<span id="page-16-1"></span>Po výbere externej databázy sa zobrazí okno *Import ohlasov* pre vybranú databázu, ktoré obsahuje *Kritériá hľadania*. V rámci nich je zobrazený identifikátor záznamu používaný vo zvolenej externej databáze, ktorý bol zadaný v poli **Id v databáze**, a polia **Dátum citácie**. Prostredníctvom polí **Dátum citácie** je možné zvoliť roky vydania *CITUJÚCICH* záznamov (ohlasov).

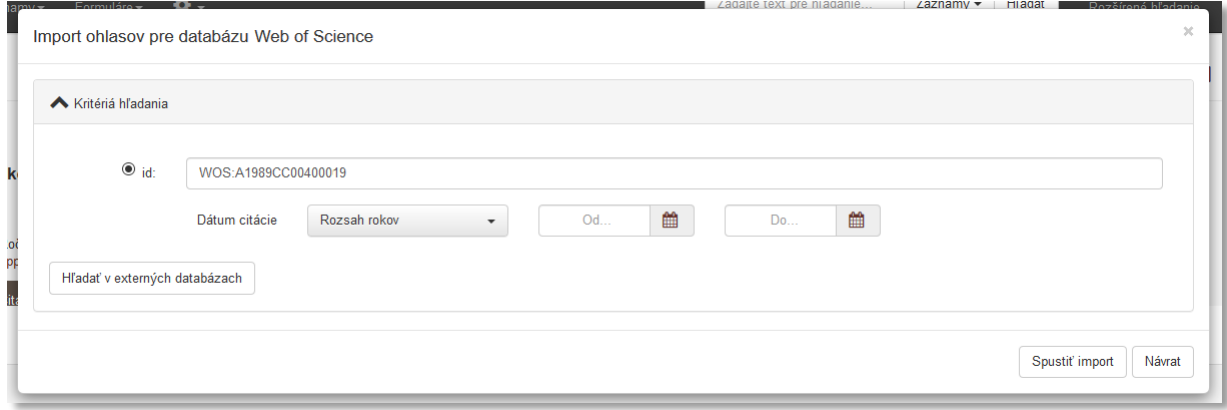

<span id="page-16-2"></span>*Obrázok 21: Okno Import ohlasov pre databázu Web of Science Core Collection pred vyhľadaním CITUJÚCICH záznamov (ohlasov)*

Kliknutím na tlačidlo *Hľadať v externých databázach* sa spustí vyhľadávanie *CITUJÚCICH* záznamov (ohlasov) vo zvolenej externej databáze. Výsledok hľadania sa zobrazí v zozname pod *Kritériami hľadania*. Hlavička zoznamu obsahuje názov externej databázy a počet nájdených záznamov, ktoré vyhovujú kritériám hľadania. Pre každý nájdený záznam sa zobrazuje ISBD z danej externej databázy, informácia o predošlom importe záznamu do *CREPČ 2* alebo podobnosti s inými záznamami v *CREPČ 2* a tlačidlá akcie. Zoznam môže obsahovať maximálne 5000 záznamov. Aby bolo možné importovať aj ďalšie záznamy, odporúča sa vyhľadávať *CITUJÚCE* záznamy (ohlasy) podľa jednotlivých rokov vydania zadaných do poľa **Dátum citácie**.

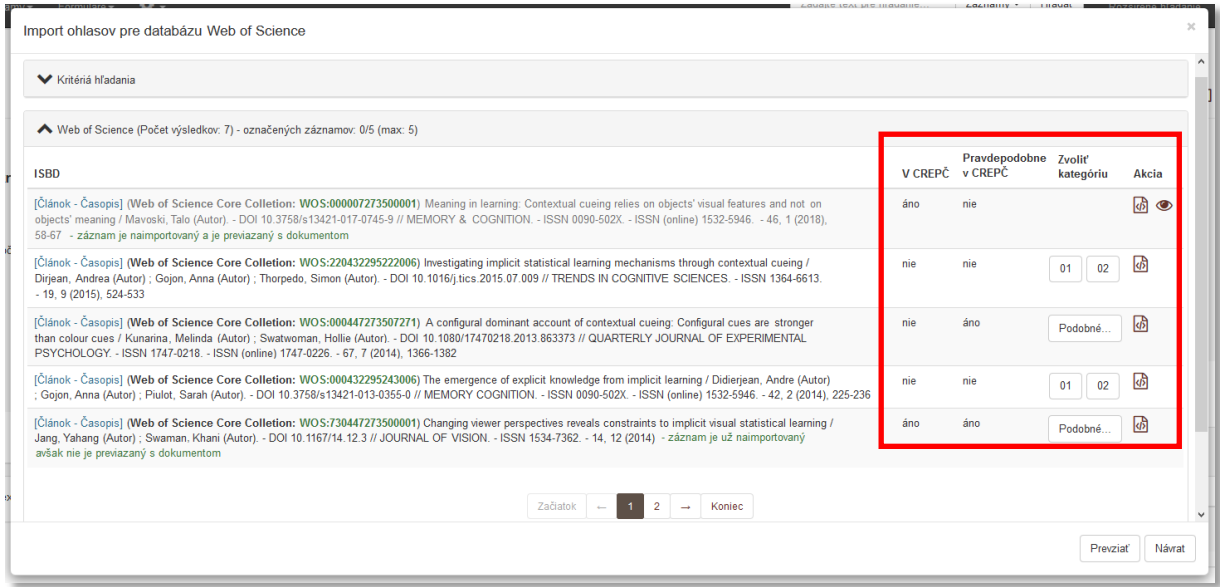

*Obrázok 22: Výsledok hľadania CITUJÚCICH záznamov (ohlasov) z databázy Web of Science Core Collection*

<span id="page-17-0"></span>Nájdené *CITUJÚCE* záznamy (ohlasy) sa označujú na importovanie a previazanie prostredníctvom tlačidiel *01* a *02*, ktorými sa určuje kategória ohlasu. Následným kliknutím na tlačidlo Prevziať sa záznamy naimportujú a previažu ako ohlasy so záznamom, pre ktorý boli vyhľadané.

Ak boli vyhľadané *CITUJÚCE* záznamy (ohlasy) už v minulosti z danej externej databázy naimportované a priviazané k nášmu záznamu ako ohlas, nie je dostupný opätovný import.

V prípade, že kontrola na duplicity identifikuje vyhľadané *CITUJÚCE* záznamy (ohlasy) ako podobné so záznamami, ktoré sa v *CREPČ 2* už nachádzajú, namiesto tlačidiel *01* a *02* je dostupné tlačidlo *Podobné*... Kliknutím na toto tlačidlo sa otvorí okno *Zoznam podobných záznamov*.

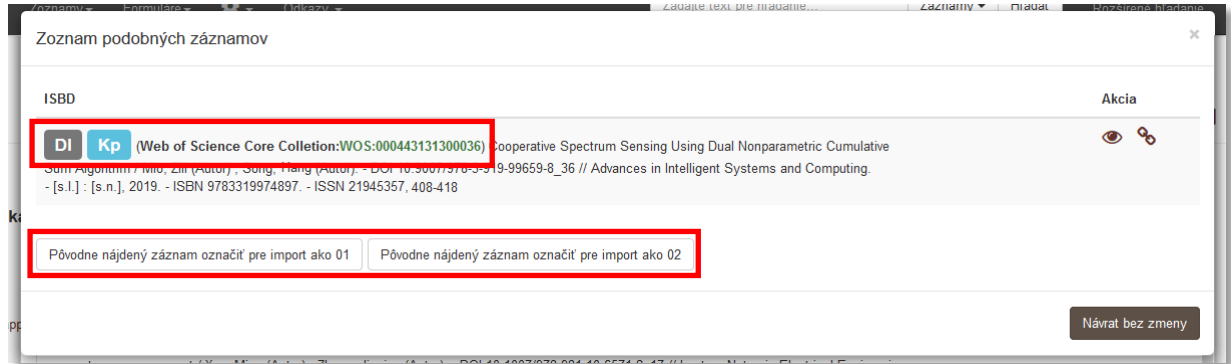

<span id="page-17-1"></span>*Obrázok 23: Okno Zoznam podobných záznamov pri importe záznamov ako ohlasov*

Okno *Zoznam podobných záznamov* obsahuje ISBD všetkých záznamov v *CREPČ 2*, ktoré boli vyhodnotené ako podobné vyhľadanému *CITUJÚCEMU* záznamu (ohlasu) určenému na importovanie. Pred samotným ISBD sa nachádzajú ikony predstavujúce údaje, na základe ktorých bola podobnosť zistená, napr. **EI** znamená identifikátor externej databázy, **DI** znamená digitálny identifikátor (DOI), **NR** znamená kombináciu názvu a roku vydania. Ďalej sa pred ISBD nachádza ikona použitého formulára a názov externej databázy, z ktorej bol záznam importovaný v minulosti a príslušný identifikátor

Ak sa vyhľadaný *CITUJÚCI*záznam (ohlas) nezhoduje so záznamami označenými ako podobné, je možné *CITUJÚCI* záznam (ohlas) naimportovať prostredníctvom tlačidiel *Pôvodne nájdený záznam označiť pre import ako 01* a *Pôvodne nájdený záznam označiť pre import ako 02.* Kliknutím na jedno z týchto tlačidiel okrem naimportovania zvolí aj kategória ohlasu *01* alebo *02*.

Ak je vyhľadaný *CITUJÚCI* záznam (ohlas) skutočne zhodný so záznamom, ktorý sa v *CREPČ 2* už nachádza, nie je povolené importovať celý záznam, ale len previazať identifikátory z danej externej databázy. V prípade, že takýto záznam už bol previazaný ako ohlas, stačí previazať len identifikátory z externej databázy s existujúcim záznamom ikonou *Spárovať ID externej databázy.*

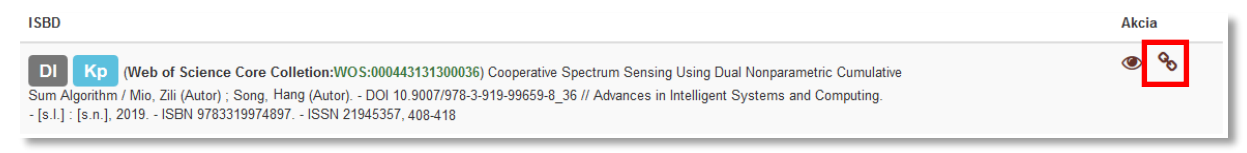

*Obrázok 24: Okno Zoznam podobných záznamov so zvýrazneným tlačidlom Spárovať ID externej databázy*

<span id="page-18-0"></span>Ak záznam, ktorý sa v *CREPČ 2* už nachádza a bol kontrolou na duplicity označený ako podobný, ale ešte nie je ohlasom, okrem previazania identifikátorov z danej externej databázy je potrebné aj určiť kategóriu ohlasu. Namiesto ikony *Spárovať ID externej databázy* sú dostupné tlačidlá *01* a *02*, ktoré okrem voľby kategórie ohlasu aj preväzujú identifikátory z externých databáz.

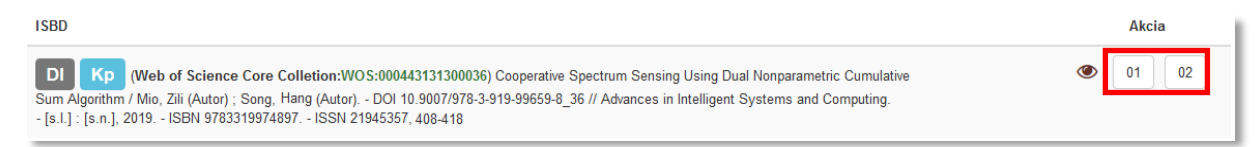

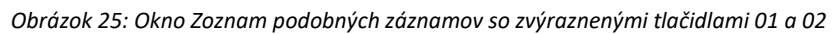

<span id="page-18-1"></span>Článok s názvom *XML editor for search and retrieval of bibliographic records in the Z39.50 standard* bol v minulosti do *CREPČ 2* z externej databázy *Web of Science Core Collection* už importovaný. Pri opätovnom pokuse o naimportovanie tohto záznamu z inej externej databázy, napr. *Scopus*, sa pre stĺpec *Pravdepodobne v CREPČ* zobrazí hodnota *áno*. Vďaka tomu je jasné, že daný článok už bol v minulosti zrejme z jednej z externých databáz alebo z lokálnych *KIS*-ov naimportovaný alebo bol vytvorený používateľom. Import takéhoto záznamu zo *Scopusu* je možný, ale používateľ musí rozhodnúť, či ide o záznam inej publikácie ako tej, ktorá sa v *CREPČ 2* už nachádza. Tlačidlo, ktorým sa označujú záznamy určené na import nie je dostupné, zobrazuje sa ale tlačidlo *Podobné...*, ktoré otvára okno *Zoznam podobných záznamov*. V našom prípade ide o záznam, ktorý už bol v minulosti importovaný z inej externej databázy ako je *Scopus*, konkrétne *Web of Science Core Collection*. Preto je nutné kliknúť na ikonu *Spárovať ID externej databázy* a následne na tlačidlo *Označené importovať/prevziať externé ID*. Vďaka tomu sa neimportuje duplicita, ale do pôvodného záznamu importovaného *z Web of Science Core Collection* sa doplní identifikátor zo *Scopusu*. Následne sa zobrazí pri zázname ikona *oko*, prostredníctvom ktorej je možné zobraziť detail záznamu a poprípade ho upraviť, napr. pridaním vykazujúcich pracovísk.

Kategóriu ohlasu je možné zmeniť aj pre záznamy, ktoré boli ako *CITUJÚCE* záznamy (ohlasy) importované z externých databáz v minulosti. V detaile *CITOVANÉHO* záznamu (referencie) na karte detailu **Citácie** je možné zmeniť kategóriu ohlasu kliknutím na ikonu *upraviť väzbu* pri príslušnom *CITUJÚCOM* zázname (ohlase). Zároveň je možné *CITUJÚCI* záznam (ohlas) označiť ako autocitáciu.

Po kliknutí na tlačidlo *Prevziať* sa záznamy so zvolenou kategóriou ohlasu naimportujú do *CREPČ 2* ako *CITUJÚCE* záznamy (ohlasy) alebo sa vytvoria väzby ohlasu medzi existujúcimi záznamami. Okrem zmeny kategórie ohlasu a označenia autocitácie je možné prostredníctvom ikony *upraviť väzbu* doplniť rozsah strán citovania.

Po importe sa v detaile daného *CITOVANÉHO* záznamu (referencie) na karte **Citácie** zobrazia previazané *CITUJÚCE* záznamy (ohlasy). Naimportované záznamy sú bezprostredne po importe v stave **Nespracovaný**. V detaile *CITOVANÉHO* záznamu (referencie) sa nespracované záznamy zobrazujú bez ikony ceruzka.

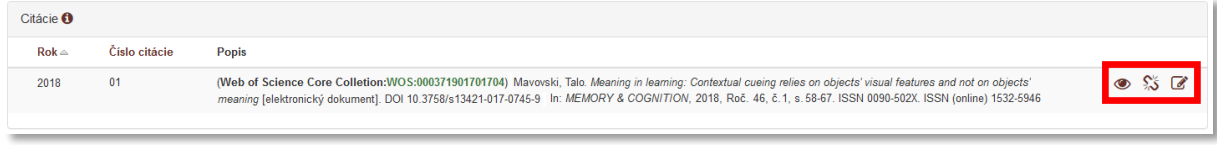

<span id="page-19-0"></span>*Obrázok 26: Zoznam CITUJÚCICH záznam (ohlasov) v detaile CITOVANÉHO záznamu (referencie), ktorý obsahuje systémom nespracovaný záznam*

Po úspešnom spracovaní *CITUJÚCEHO* záznamu (ohlasu) systémom sa namiesto informácie o spracovaní zobrazí rok vydania naimportovaného záznamu. Zároveň sa sprístupní ikona *ceruzka*, prostredníctvom ktorej je možné previazaný záznam upraviť. Systémovým spracovaním sa naimportovaný *CITUJÚCI* záznam (ohlas) zmení na plnohodnotný ohlas pre *CITOVANÝ* dokument (referenciu).

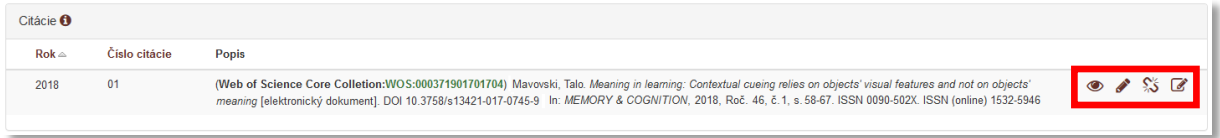

<span id="page-19-1"></span>*Obrázok 27: Zoznam CITUJÚCICH záznamov (ohlasov) v detaile CITOVANÉHO záznamu (referencie) so záznamom po spracovaní systémom*

Naimportovaný záznam sa systémom spracuje v priebehu niekoľkých sekúnd, v detaile *CITOVANÉHO* záznamu (referencie) sa ale nezobrazuje ikona ceruzka, až kým sa detail znova nenačíta, aj keď je záznam už spracovaný. Načítanie detailu je možné kliknutím na ikonu *upraviť väzbu* a potvrdenie zmien alebo opustením detailu a opätovným návratom na detail daného *CITOVANÉHO* záznamu (referencie).

### <span id="page-20-0"></span>**Autocitácie**

*CREPČ 2* umožňuje jednotlivé ohlasy označovať príznakom autocitácia. Za autocitáciu sa považuje každý *CITUJÚCI* dokument (ohlas), ktorého aspoň jeden autor je zároveň aj jedným z autorov *CITOVÁNÉHO* dokumentu (referencie). Neberie sa pri tom do úvahy vykazovanie daných záznamov alebo príslušnosť autorov k pracovisku.

Na priradenie príznaku autocitácia slúži označovacie pole **Autocitácia**, ktoré je dostupné po kliknutí na ikonu *upraviť väzbu* v zozname ohlasov alebo referencií (detail záznamu) alebo po vytvorení väzby cez pole **Ohlas na** (formulár). V prípade automatického vytvárania väzby ohlasu cez import *CITUJÚCICH* záznamov (ohlasov) z externých databáz je potrebné autocitácie označovať dodatočne.

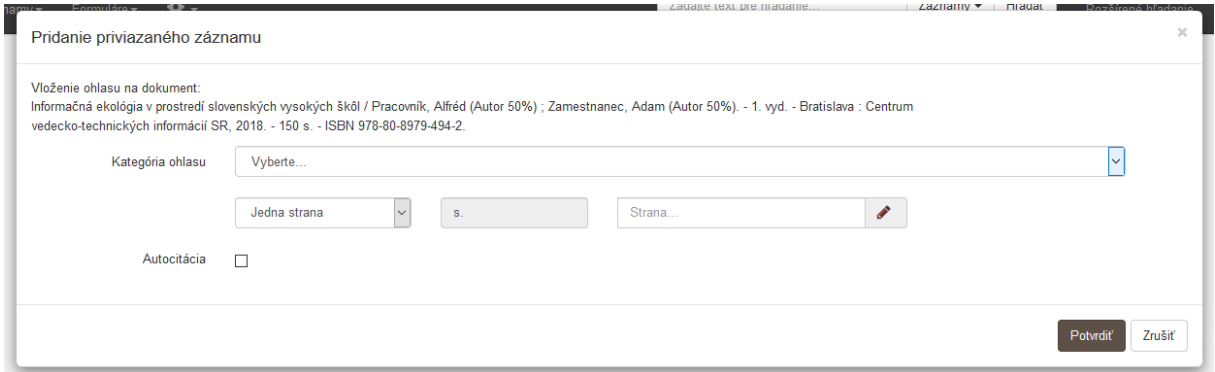

*Obrázok 28: Označovacie pole Autocitácia v okne Pridanie priviazaného záznamu*

<span id="page-20-1"></span>Pre potreby generovania výstupov a štatistík je možné s autocitáciami ďalej pracovať. Štandardne sú z výstupov a štatistík vylúčené. Pre ich zaradenie je potrebné v nastaveniach výstupov a štatistík použiť príslušné označovacie pole **Autocitácia** alebo **S autocitáciou**. Táto možnosť je dostupná vo výstupoch vytváraných nad entitami osôb a inštitúcií cez ich zoznamy a detaily. V prípade štatistík je možné autocitácie zaradiť do štatistiky *Osoba vs Ohlasy*, ktorá je dostupná cez ikonu *ozubené koleso*.

<span id="page-20-2"></span>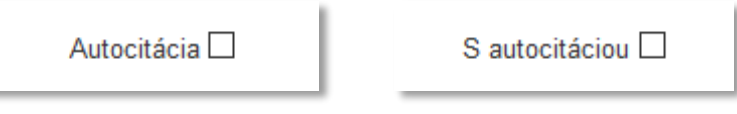

*Obrázok 29: Pole Autocitácie, ktoré slúži na zaradenie autocitácií do výstupov a pole S autocitáciami, ktoré slúži na zaradenie autocitácií do štatistík*

# <span id="page-21-0"></span>Zoznam obrázkov

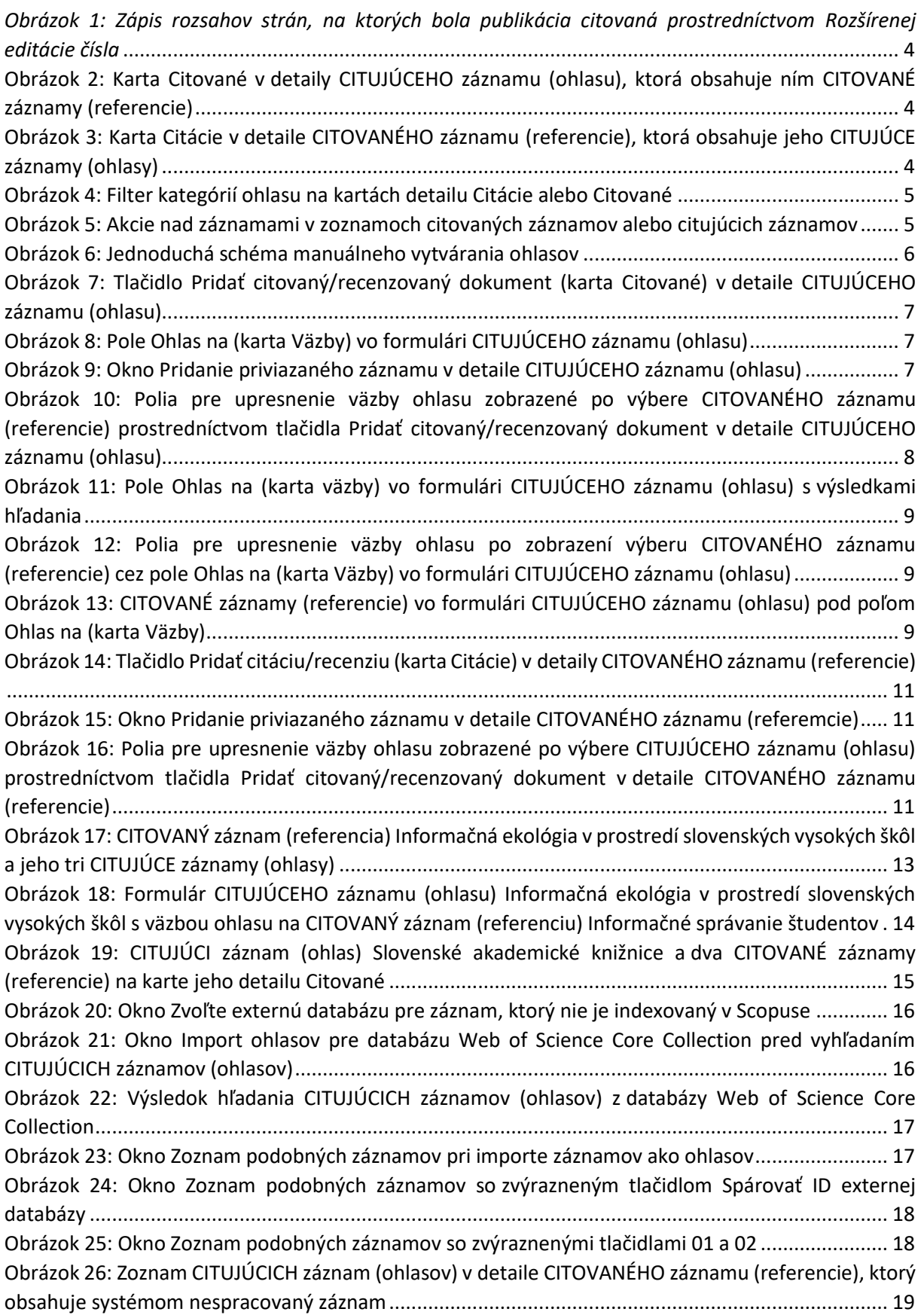

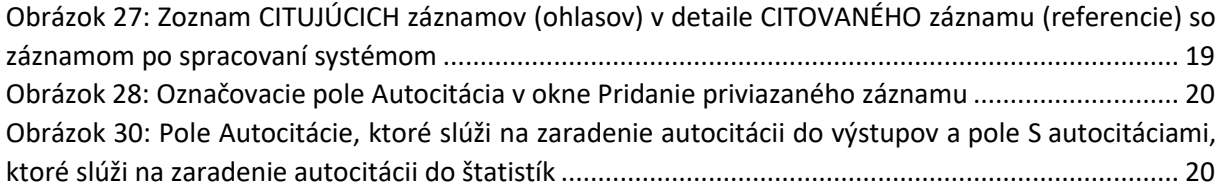

### <span id="page-23-0"></span>Príloha 1 – rozšírená schéma vytvárania ohlasov

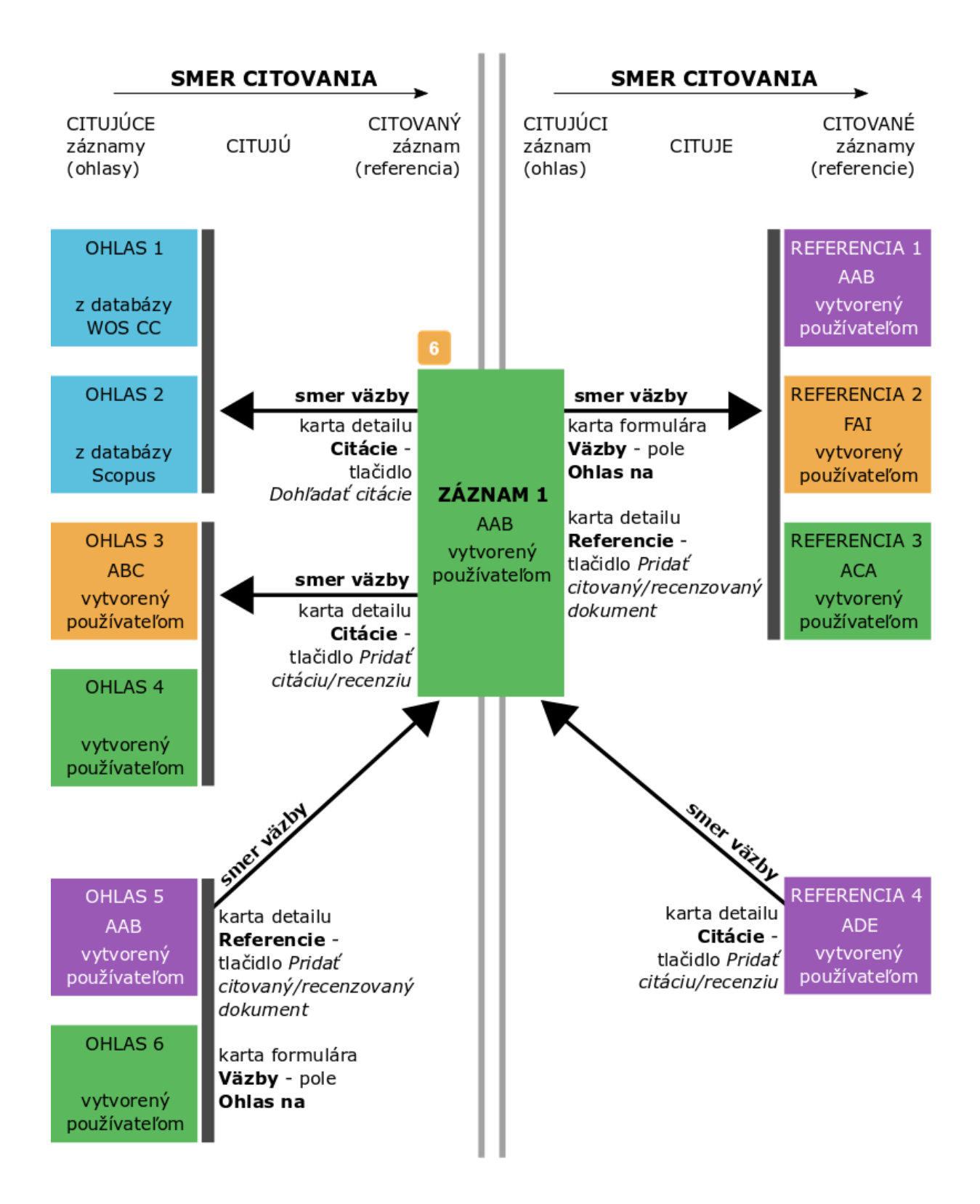

#### **Popis rozšírenej schémy vytvárania ohlasov:**

Rozšírená schéma vytvárania ohlasov zobrazuje všetky spôsoby, ktorými je možné v *CREPČ 2* vytvárať väzby ohlasu. Smer citovania je naznačený v smere z ľavej strany na pravú. Záznamy na ľavej strane tak citujú záznamy na pravej strane od nich. Na ľavej strane sú *CITUJÚCE* záznamy (ohlasy), naľavo od nich je **Záznam 1** vo vzťahu k nim ako *CITOVANÝ* záznam (referencia). Na pravej strane sú *CITOVANÉ*  záznamy (referencie) a naľavo od nich je **Záznam 1** ako ich *CITUJÚCI* záznam (ohlas). Šípky **smer väzby** znázorňujú, z ktorého záznamu bola väzby ohlasu vytváraná. Pod **šípkami** smer väzby je uvedené pole alebo tlačidlo, ktorými je možné väzbu ohlasu v danom smere vytvoriť.

**Záznam 1** predstavuje ústredný bod rozšírenej schémy vytvárania ohlasov, pretože v rôznych vzťahoch vystupuje ako *CITOVANÝ* záznam (referencia) a aj ako *CITUJÚCI* záznam (ohlas). Číslo *6* v oranžovom rámčeku nad **Záznamom 1** predstavuje počet jeho *CITUJÚCICH* záznamov (ohlasov).

V rámci rozšírenej schémy vytvárania ohlasov sú jednotlivé záznamy znázornené rôznymi farbami, ktoré reprezentujú stavy záznamov v *CREPČ 2.* Zároveň je pre každý záznam uvedená informácia o ich vzniku a v niektorých prípadoch je uvedená kategória EPC. Všetky záznamy sú vytvorené používateľmi okrem záznamov **Ohlas 1** a **Ohlas 2**, ktoré vznikli importom ohlasov z externých databáz.

#### *Väzba ohlasu medzi Ohlasom 1, Ohlasom 2 a Záznamom 1:*

Väzba ohlasu bola vytvorená prostredníctvom tlačidla *Dohľadať citácie* v detaile **Záznamu 1** na karte **Citácie**. Záznamy **Ohlas 1** a **Ohlas 2** boli naimportované z databáz *Web of Science Core Collection* a *Scopus* ako *CITUJÚCE* záznamy (ohlasy).

#### *Väzba ohlasu medzi Ohlasom 3, Ohlasom 4 a Záznamom 1:*

Väzba ohlasu bola vytvorená prostredníctvom tlačidla *Pridať citáciu/recenziu* v detaile **Záznamu 1** na karte **Citácie**. Záznamy **Ohlas 3** a **Ohlas 4** boli vytvorené používateľmi v minulosti, pričom napr. **Ohlas 3** je vykazovaný inou vysokou školou ako **Záznam 1** a **Ohlas 4** je vedecká monografia, ktorá nie je vykazovaná žiadnou vysokou školou.

#### *Väzba ohlasu medzi Ohlasom 5, Ohlasom 6 a Záznamom 1:*

Väzba ohlasu bola vytvorená v prípade **Ohlasu 5** prostredníctvom tlačidla *Pridať citovaný/recenzovaný dokument* v jeho detaile na karte **Referencie**. **Ohlas 5** je v stave **Verifikovaný**, preto nie je možné vstúpiť do jeho formulára a vytvoriť väzbu ohlasu prostredníctvom poľa **Ohlas na** (karta **Väzby**). V prípade **Ohlasu 3** bola väzba ohlasu vytvorená v jeho formulári pri jeho vytváraní prostredníctvom poľa **Ohlas na** (karta **Väzby**).

#### *Väzba ohlasu medzi Záznamom 1 a Referenciou 1, Referenciou 2 a Referenciou 3:*

Väzba ohlasu bola vytvorená prostredníctvom tlačidla *Pridať citovaný/recenzovaný dokument* v detaile **Záznamu 1** na karte **Referencie** alebo po vstupe do jeho formulára prostredníctvom poľa **Ohlas na** (karta **Väzby**). Všetky tri referencie boli založené v minulosti, pričom sú napr. vykazované jednou vysokou školou ako **Záznam 1**.

#### *Väzba ohlasu medzi Záznamom 1 a Referenciou 4:*

Väzba ohlasu bola vytvorená prostredníctvom tlačidla *Pridať citáciu/recenziu* v detaile **Referencie 4** na karte **Citácie**. **Referencia 4** bola v minulosti vytvorená používateľom, pričom je napr. vykazovaná inou vysokou školou ako **Záznam 1**.